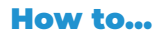

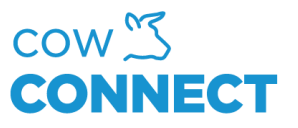

## Manage to sub-user restrictions in the app

Step 1

Go to [https://app.cowconnect.net](https://app.cowconnect.net/) and login.

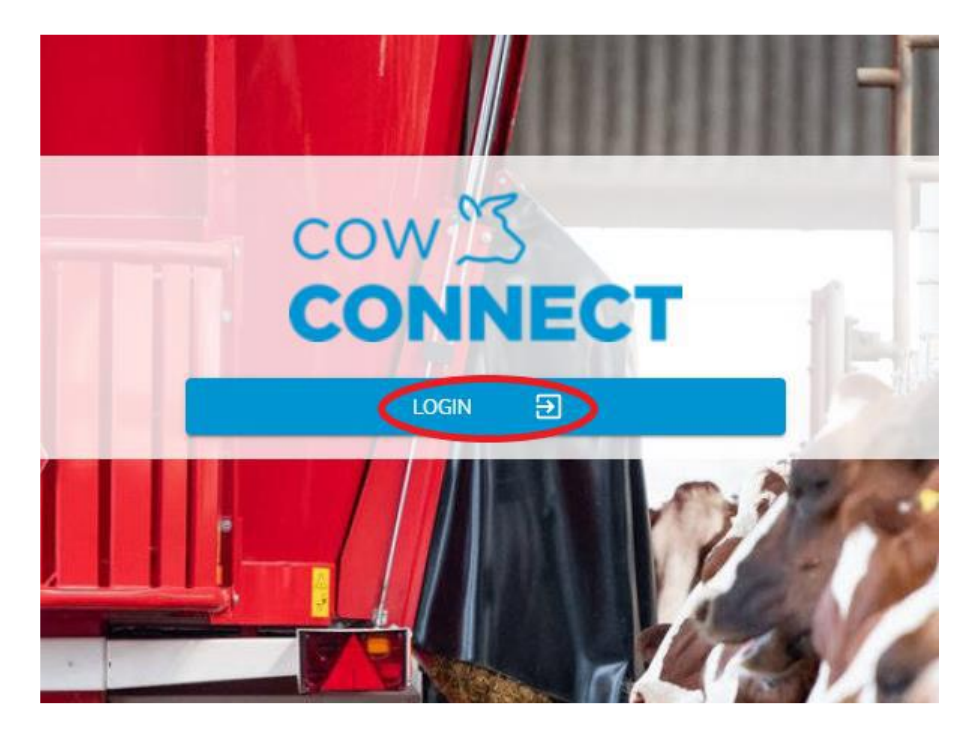

Step 2

Go to "Settings" and then click "Sub-Users".

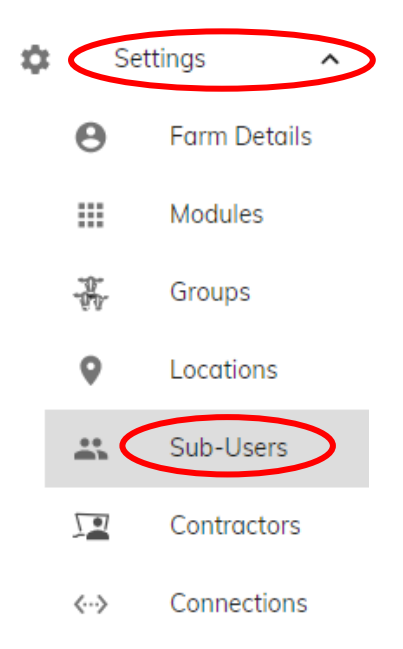

## CowConnect Contact Details:

[www.cowconnect.net](http://www.cowconnect.net/) [sales@cowconnect.net](mailto:sales@cowconnect.net) +45 30 74 00 50

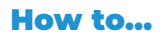

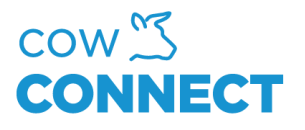

## Step 3

Choose the sub-user who's access you would like to manage and the below will show on your screen.

Then you can click "Hide Access in Mobile App". Here you can switch on and off the subjects you want this sub-user to see and which one to hide.

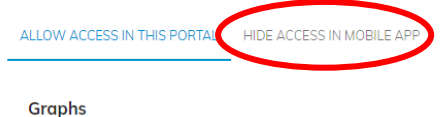

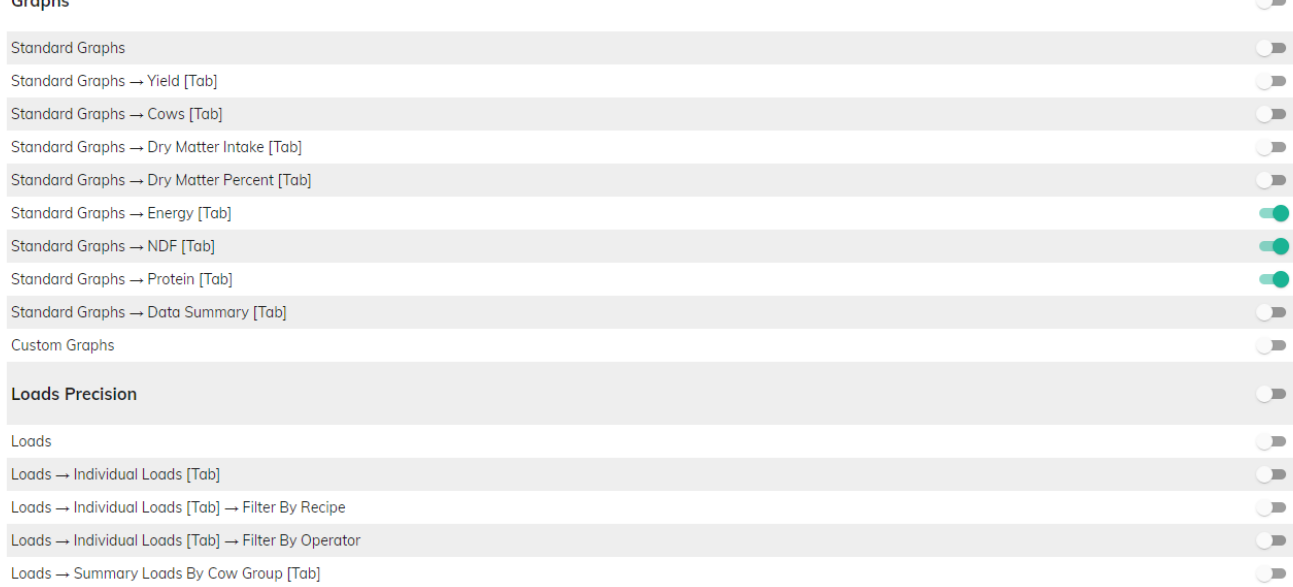

## CowConnect Contact Details:

[www.cowconnect.net](http://www.cowconnect.net/) [sales@cowconnect.net](mailto:sales@cowconnect.net) +45 30 74 00 50